# PENGANTAR DATABASE DENGAN DELPHI

 Database dengan mengagunakan Delphi menggunakan konsep seperti gambar dibawah ini :

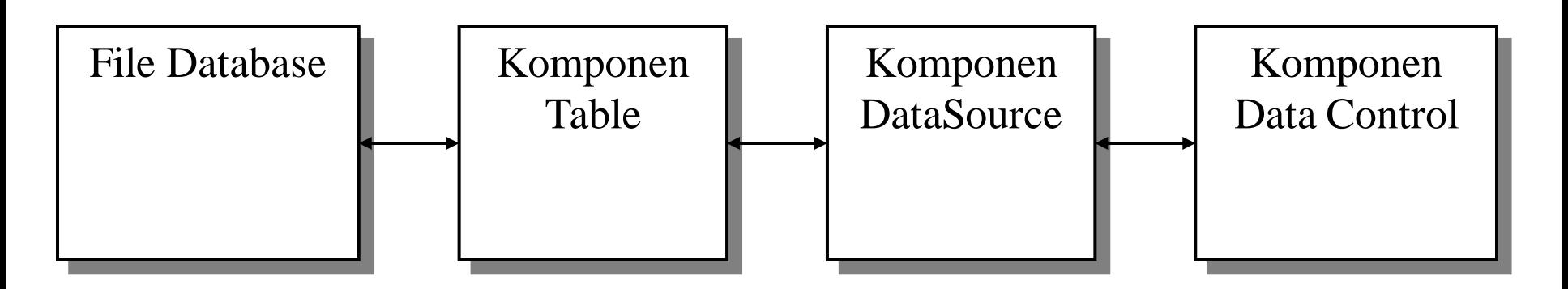

Keterangan :

- ▶ File Database : File database dari sistem database lain seperti Dbase (\*.dbf), Paradox (\*.db), Microsoft Access (\*.mdb), dan lain-lain.
- Komponen Table : Komponen yang mewakili file database. Setiap melakukan proses dalam komponen tabel tersebut, maka isi file database yang terkoneksi ke komponen tersebut berubah juga.
- **Komponen DataSource** : Komponen penghubung antara komponen tabel dengan komponen data control. Dalam datasource harus diisi tabel yang berelasi ke datasource tersebut.
- ▶ Komponen-Komponen Data Control : Komponen yang digunakan untuk menampilkan data-data yang berasal dari datasource (tabel). Data control ada yang berbentuk tabel, label, edit box, gambar, combobox, listbox dan lin-lain.

#### CONTOH DATABASE DENGAN DELPHI :

Untuk program pertama ini, program database yang akan dibuat adalah

Untuk mendata spesies ikan pada suatu toko. (data sudah ada)

- 1. Buat suatu aplikasi baru dengan  $Alt+F$  New Application
- 2. Tempatkan sebuah komponen Table ( $\blacksquare$ ), dari component palette BDE.

Ganti Property Berikut:

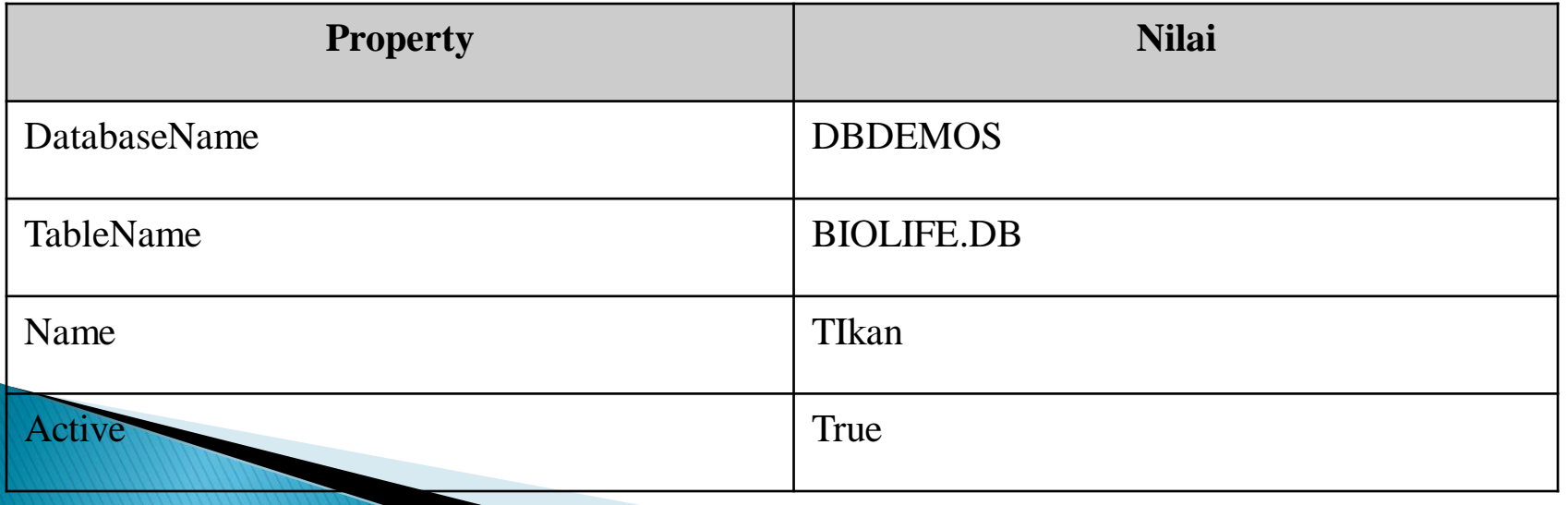

Keterangan :

DatabaseName adalah Alias directory atau koneksi ODBC. Pembuatan alias akan diterangkan berikutnya.

3. Tempatkan sebuah komponen DataSource ( <mark>戰</mark> ) dari component palette Data Access Ganti Propertinya:

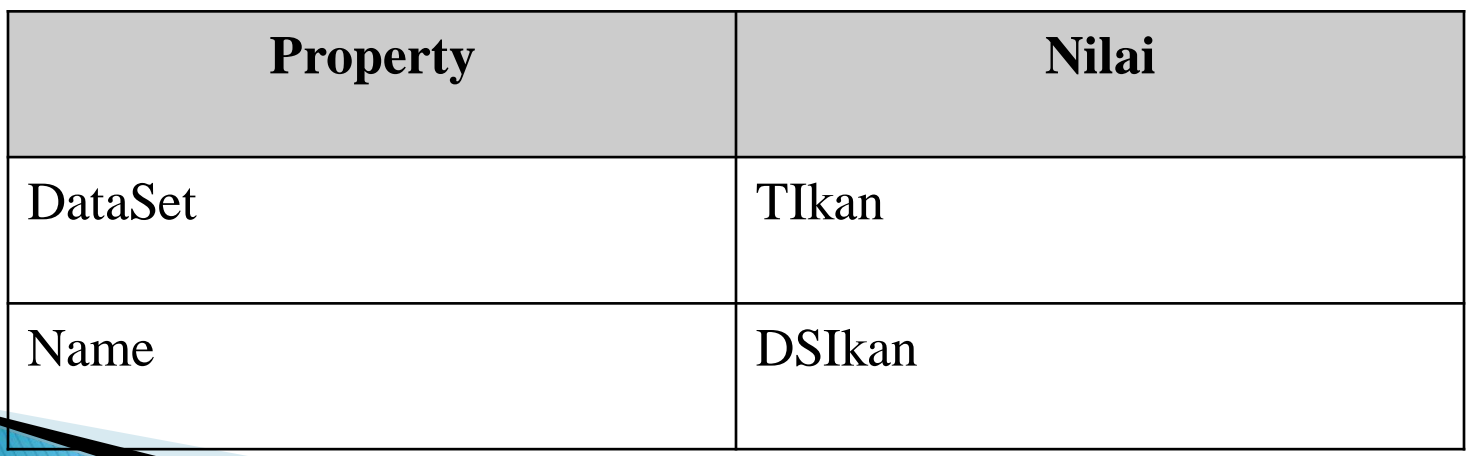

**The Common Street, Inc., and Inc., and Inc., and Inc., and Inc., and Inc., and Inc., and Inc., and Inc., and** 

- 4. Tempatkan sebuah DBGrid ( $\Box$ ) dari component palette Data Controls pada form kemudian isi properti datasourcenya dengan DSIkan (karena akan menampilkan isi tabel ikan). Coba run program dan lihat hasilnya. Dengan cara yang tadi dijalankan, maka kita sudah dapat melihat, menambah, mengedit data.
- 5. Tempatkan sebuah DBNavigator ( $\frac{m}{2}$ ) dari component palette Data Controls pada form. Komponen ini berguna untuk menjelajahi isi tabel yaitu : Pindah ke record pertama, berikutnya (maju), sebelumnya (mundur), terakhir, menambah data, menghapus data, menyimpan data, mengedit data, membatalkan perubahan data dan refresh data. Isi property DataSource dengan DSIkan. Kemudian run program untuk melihat kegunaan dari DBNavigator tersebut.

6. Tempatkan sebuah DBText ( $\overline{A}$ ) dari component palette Data Controls pada form. Fungsi dari komponen ini sama dengan komponen Label pada component palette Standar. Perbedaannya isi dari DBText berasal dari suatu data field dari suatu tabel. Untuk menghubungkan DBText dengan field, gantilah properti DataSource dengan DSIkan dan DataField dengan field yang diinginkan contoh CommonName. Kemudian run program sehingga kita dapat melihat setiap record aktif pindah maka isi DBText berisi field CommonName record yang aktif.

7. Tempatkan sebuah DBEdit ( $\frac{1}{\sqrt{2}}$ ) dari component palette Data Controls pada form. Fungsi dari komponen ini sama dengan komponen Edit perbedaannya isi DBEdit mengacu kepada suatu data field dari suatu tabel. Untuk menghubungkannya dengan suatu field, isi property DataSource dengan DSIkan dan FieldName dengan Spesies No.

- 8. Untuk menampilkan data bertipe memo ( $\Box$ ) dari component palette Data Controls, gunakan komponen DBMemo, kemudian ganti property Datasource dengan DSIkan dan FieldName dengan Notes.
- 9. Untuk menampilkan data bertipe gambar, gunakan komponen DBImage ( $\Box$ ) dari component palette Data Controls, kemudian ganti property Datasource dengan DSIkan dan FieldName dengan Graphics.
- 10. Tempatkan suatu tombol kemudian ganti caption dengan Tutup Program dan kemudian isi even Onclick dengan perintah Close; atau Application.Terminate.

#### Gambar Lengkap form adalah sebagai berikut:

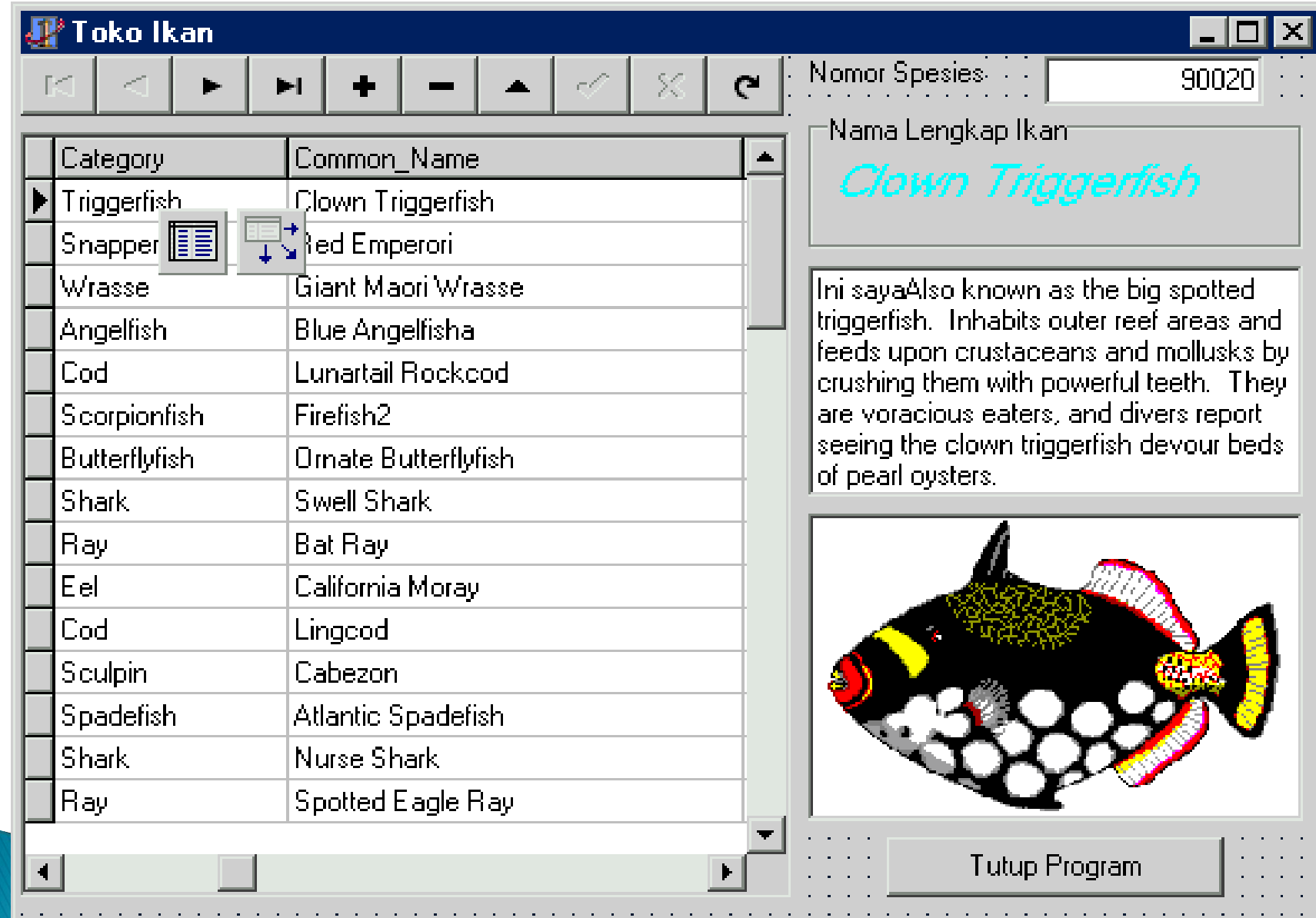

**PEMBUATAN ALIAS** 

Alias digunakan sebagai short cut dari suatu sub directori/folder. Sebenarnya dalam tabel kita bisa menggunakan alamat langsung dari file yang akan diakses contohnya : C:\MY

DOCUMENTS\DATA\KARYAWAN.DB, hal tersebut bisa dilakukan tapi kalau file karyawan.db dipindah maka program harus dirubah. Untuk menghindari hal seperti itu, maka dibuatlah suatu Alias. Contoh kita buat suatu alias bernama Karyawan yang mewakili C:\My Documents\Data. Kalau data karyawan tersebut dipindah maka kita tidak lagi mengubah programnya tapi hanya membelokan alias tersebut ke tempat yang baru.

#### Cara pembuatan alias adalah sebagai berikut :

1.Masuk ke Database Desktop yang ada pada Start Menu – Program – Borland Delphi – Database Desktop atau pilih menu Tool – DataBase Desktop.

2.Pilih menu Tools – Alias Manager

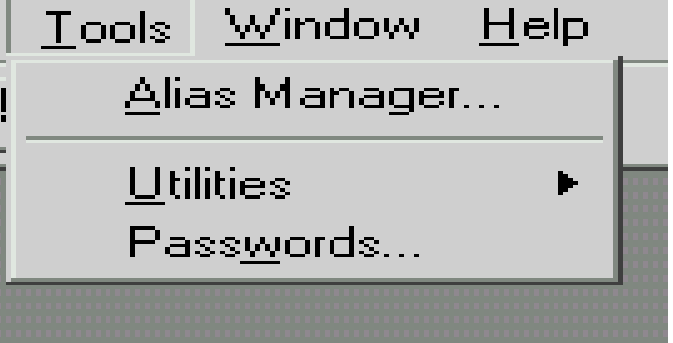

### **PEMBUATAN ALIAS**

3. Klik tombol New, kemudian isi edit box Database alias dengan alias yang diinginkan, kemudian klik tombol Browse.

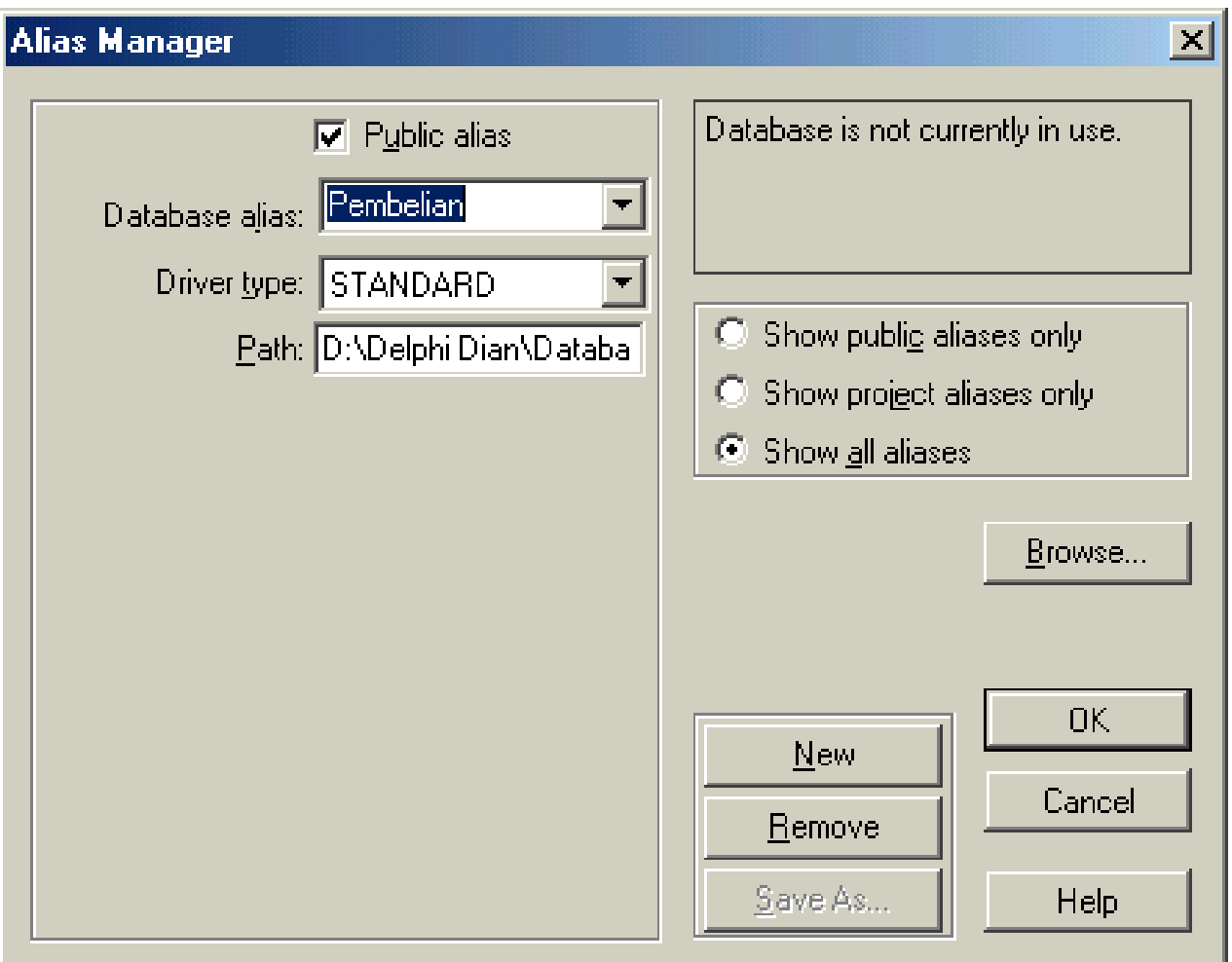

### **PEMBUATAN ALIAS**

4. Pilih drive yang diinginkan pada combo (drive or alias), kemudian pilih direktori/folder yang dituju pada list Directories.Kemudian tekan tombol OK.

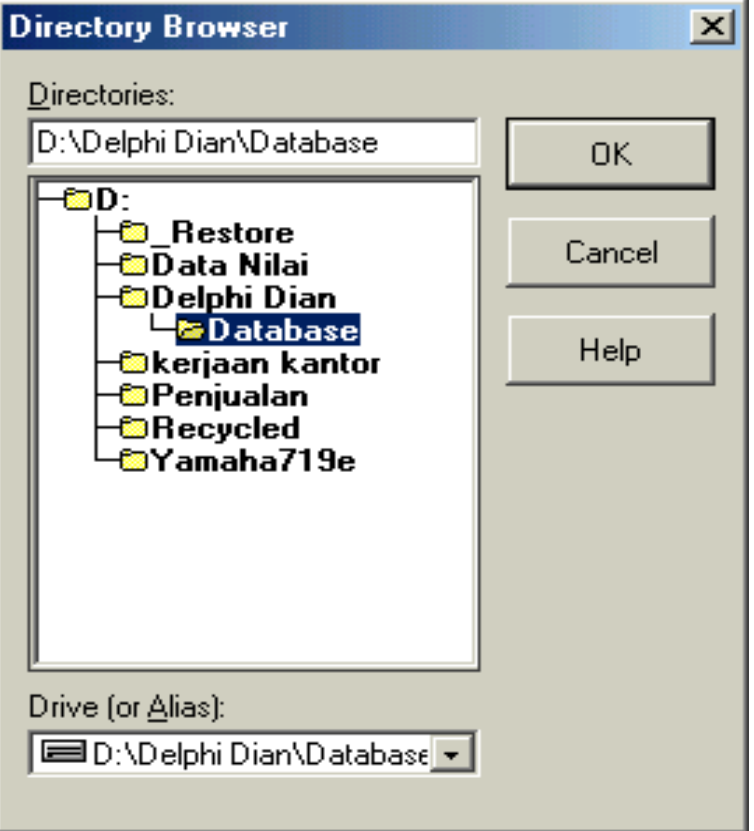

5. Jika telah benar tekan tombol OK pada Alias Manager. Maka akan muncul dialog apakah alias tersebut akan disimpan dalam file configurasi. Tekan tombol Yes.